# Ročno zapiranje odprtih postavk

Zadnja sprememba 16/09/2024 2:34 pm CEST

Navodilo velja za ročno zapiranje odprtih postavk.

**Ta način zapiranja je omogočen samo v paketih računovodstva (mini in maksi računovodstvo).**

#### **Ro**č**no zapiranje odprtih postavk**

- 1 V meniju **Poslovanje** > **Odprte postavke**.
- 2 Izberemo **vrsto prikaza** odprtih postavk (vse postavke, dolguje,

dolgujemo), dodatno se lahko omejimo po datumu računa ali zapadlosti ali po stranki

3 ter kliknemo **Najdi**. V preglednici prikaže odprte postavke.

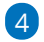

Kliknemo na **naziv stranke,** da program odpre seznam odprtih postavk izbrane stranke.

Odprte postavke - (EUR) Dobavitelj iz SLO

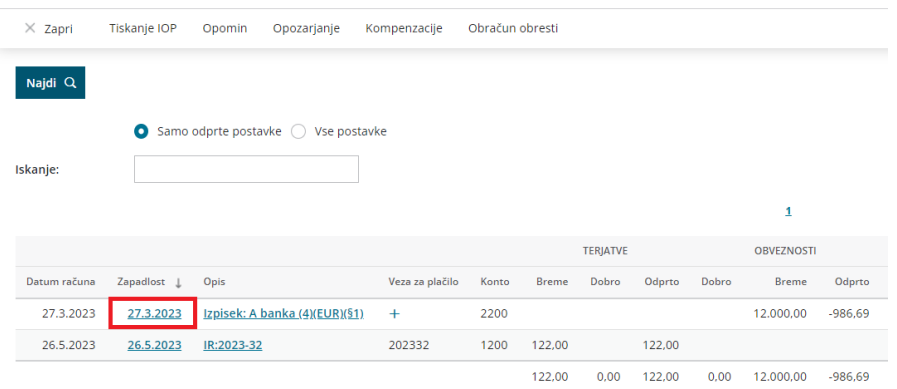

#### 5

7

Za zapiranje postavke **kliknemo na datum knjižbe**.

V zgornjem delu je prikazan odprti znesek postavke, spodaj pa vrstice z odprtimi postavkami, ki lahko izbrano postavko zapirajo. Knjižene so na isti konto, vendar na obratno stran (breme, dobro). 6 Na posamezni vrstici **vnesemo znesek zapiranja**. Zgornjo postavko

lahko (delno) zapremo z več spodnjimi postavkami.

Zapiranje potrdimo s klikom **Zapri**.

### $\%$ minimax

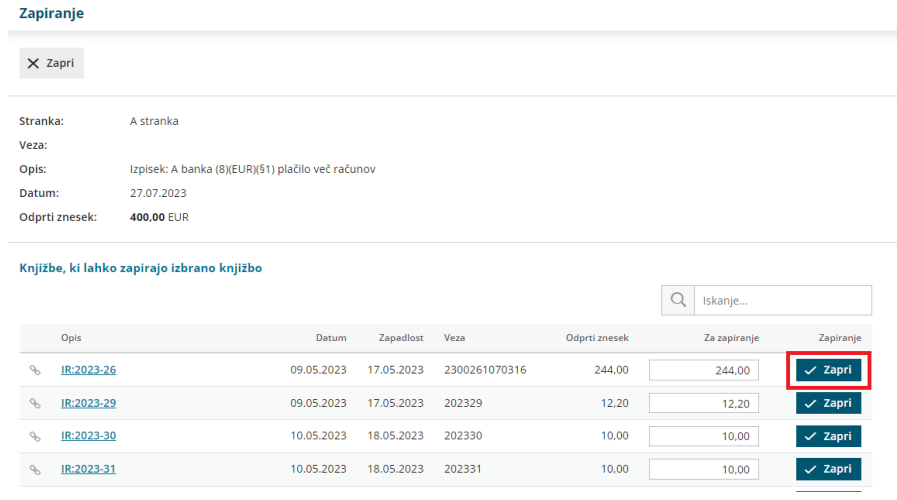

## **Kako razveljavimo zapiranje odprtih postavk?**

Če zapremo napačno postavko, lahko zapiranje razveljavimo s klikom na **Razveljavi zapiranje.**

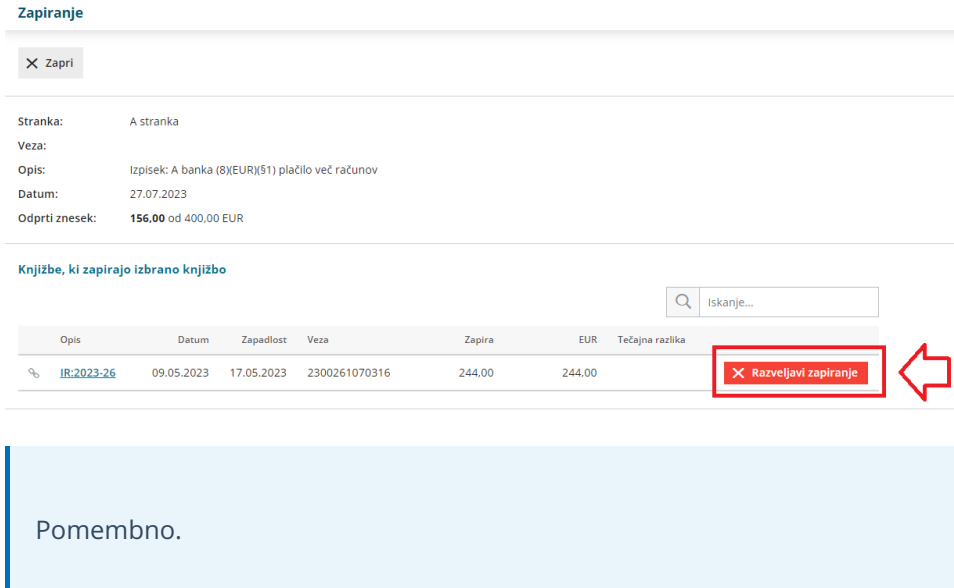

V primeru tuje denarne enote in tečajne razlike poleg informacije o zapiranju program pripravi tudi temeljnico tečajnih razlik.